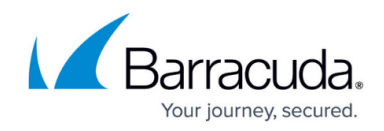

# **Creating Hyper-V Rapid Recovery Backup Sets**

<https://campus.barracuda.com/doc/93197954/>

To create a Hyper-V Rapid Recovery backup set, perform the following steps.

1. Navigate to the **Computer** page. The **Computer** page is displayed.

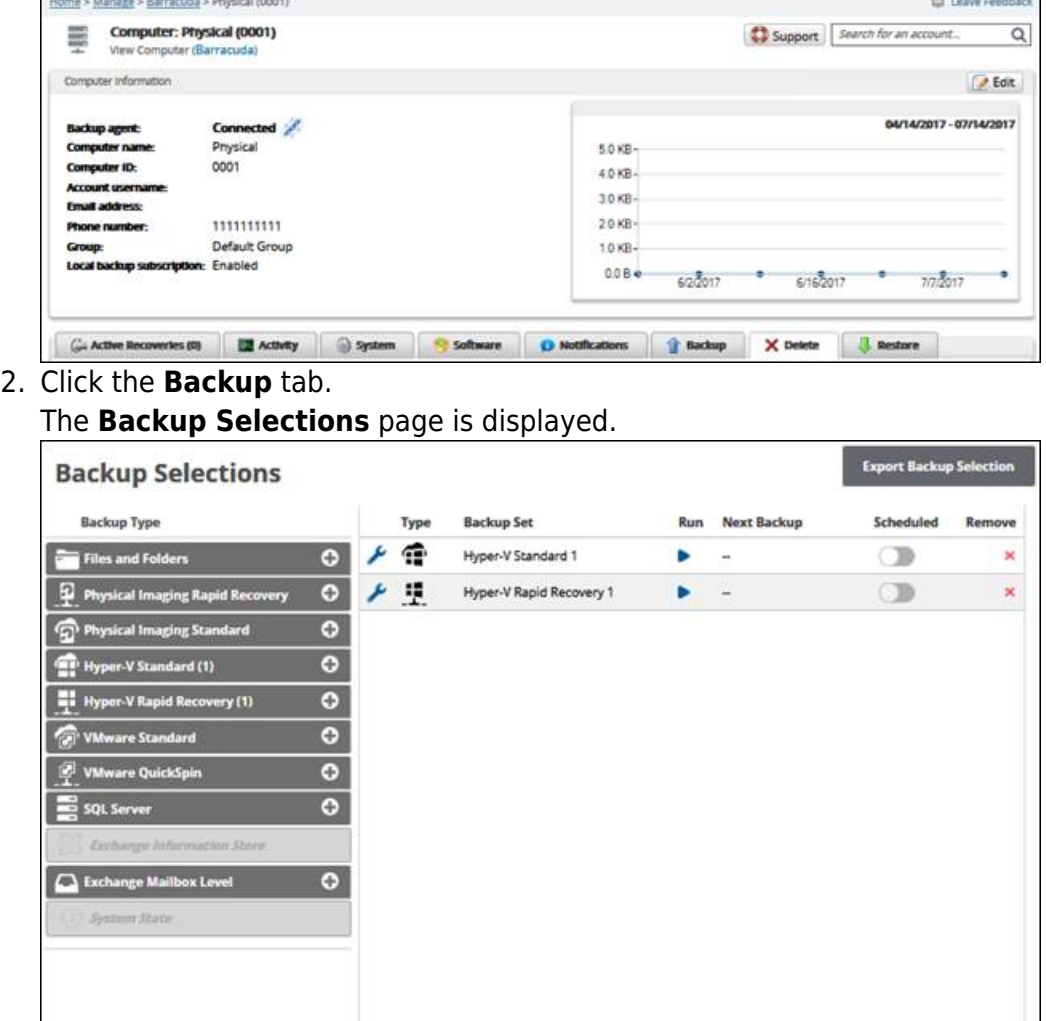

3. In the **Backup Type** pane, click **Hyper-V Rapid Recovery**. The **Select** page is displayed.

 $\label{eq:11} \begin{pmatrix} \mu \\ \theta \end{pmatrix} \begin{pmatrix} \alpha \\ \theta \end{pmatrix} \begin{pmatrix} 1 & \phi \\ \theta \end{pmatrix} \begin{pmatrix} \mu \\ \theta \end{pmatrix} \begin{pmatrix} \mu \\ \theta \end{pmatrix}$ 

 $1 - 2$  of 2 items

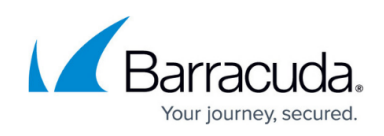

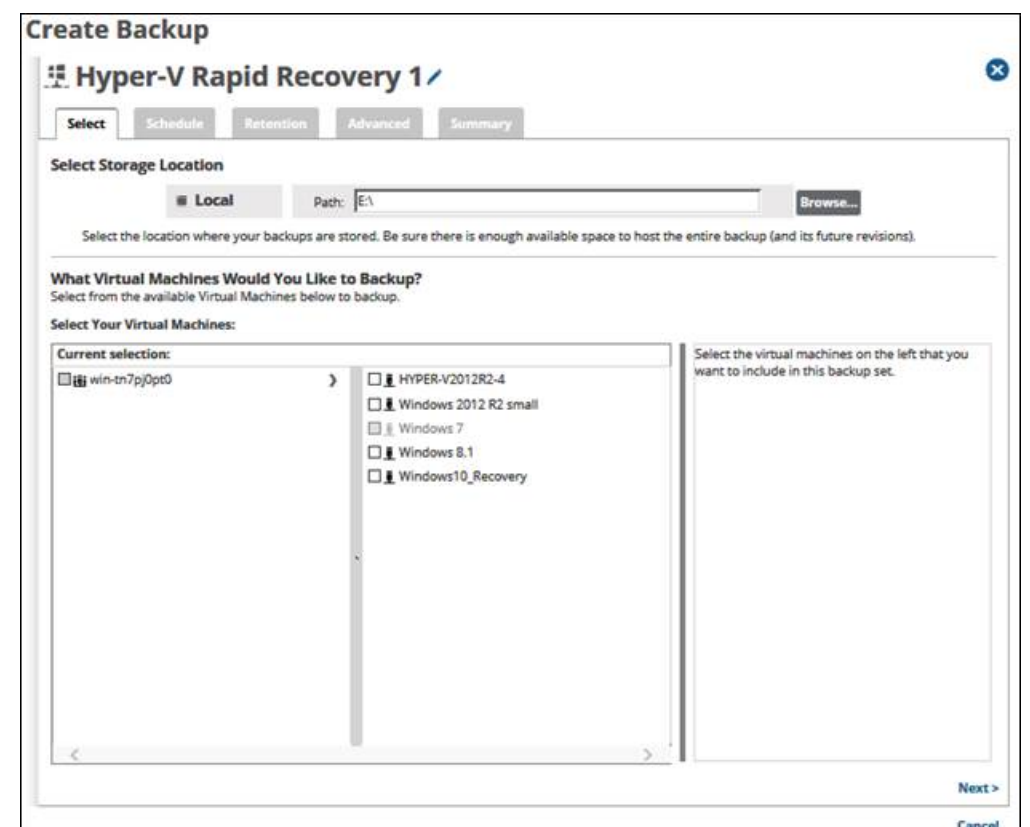

- 4. Click the **Backup Name** to provide a new name for your backup set or accept the default.
- 5. At the **Select Storage Location Path** field, type a path, or click the **Browse** button to select the storage location of your backup.

Ensure there is enough space available to host the entire backup and its future revisions. Changed locations of the destination hosts of the recovery VMs, are not changed until the next backup set is run.

- 6. In the **Current selection** pane, select the virtual machines you would like to back up. **Notes**
	- Any VMs that already are included in other backup sets are grayed out.
	- A warning icon is displayed for VMs that have not been upgraded.
	- Multiple VMs can be included in the same backup set.

Clicking the arrow  $\Box$  at the right of the VM displays more revisions of the VM.

Your selections are displayed in the far-right pane. Click the remove icon  $\blacktriangle$  to remove any selections or clear the item check box.

# Barracuda Intronis Backup

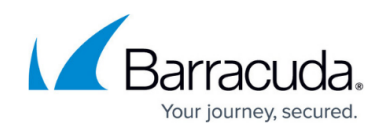

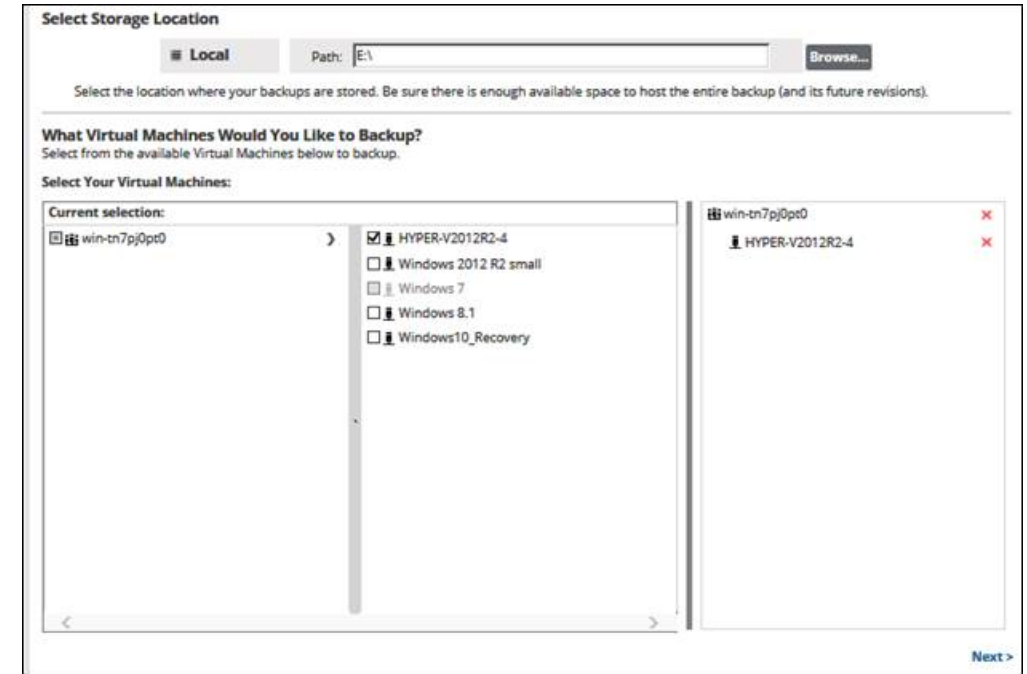

- 7. At the **Name** field, type a unique name for the backup set.
- 8. After making your selections, click **Next**.

#### The **Schedule** page is displayed.

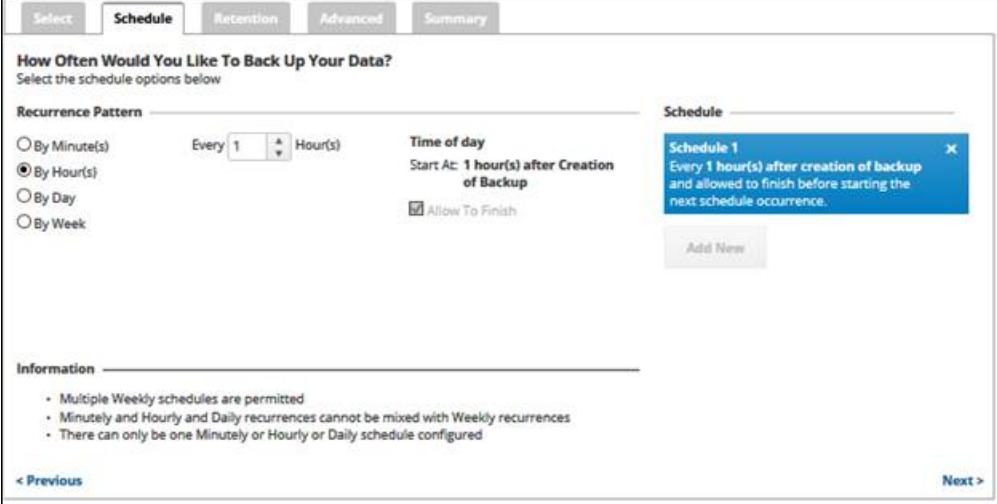

- 9. Accept or edit the default schedule. **Notes**
	- The default schedule is every hour.
	- Multiple weekly schedules are permitted (if they do not overlap).
	- $\circ$  By the minute, hourly or daily recurrences cannot be mixed with weekly recurrences.
	- There can only be one by the minute, hourly, or daily schedule configured.
	- The **Allow to Finish** check box is always selected and grayed-out.

Your schedule is displayed in the **Schedule** column. Click the remove icon **X** to delete schedule.

10. After setting your schedule, click **Next**.

The **Retention** page is displayed.

# Barracuda Intronis Backup

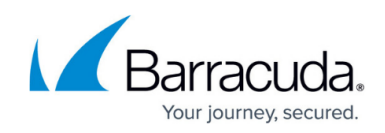

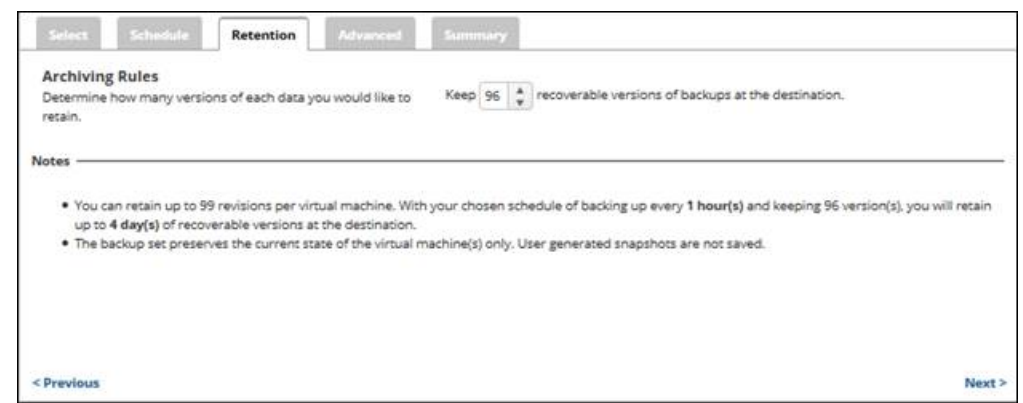

### **Notes**

- You can retain up to 99 revisions per virtual machine. With the default schedule of backing up every 1 hour and keeping 96 versions, up to 4 days of recoverable versions are retained at the storage location.
- The backup set preserves the current state of the virtual machines only. Usergenerated snapshots are not saved.
- 11. Specify how many recoverable versions of backups at the storage location you would like to retain, and then click **Next**.

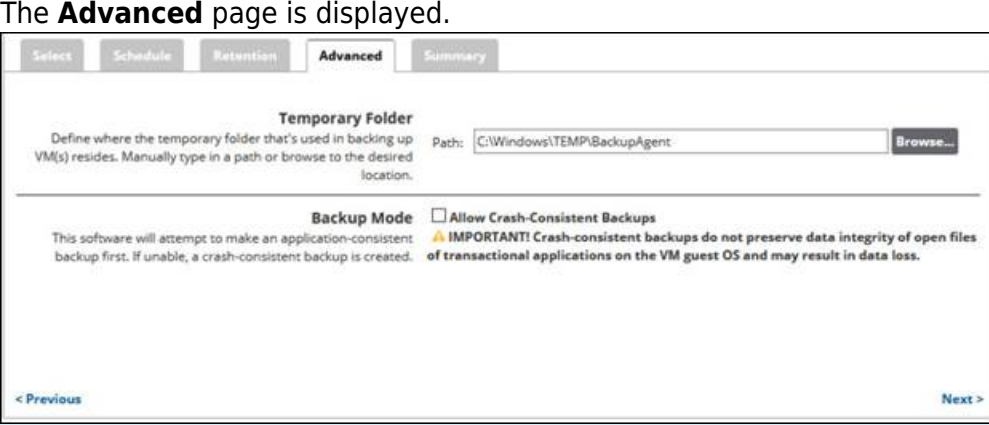

#### **Requirement**

You must specify a temporary folder located on a disk with sufficient space. Temporary space of 1 GB is recommended for Hyper-V backups.

- 12. In the **Temporary Folder** field, accept the default, type a new path, or click the **Browse** button to locate the temporary folder that is used during backing up.
- 13. Optionally, in the **Backup Mode** section, select the **Allow Crash-Consistent Backups** check box.

Crash-consistent backups do not preserve the integrity of data for open files of transactional applications on the VM guest OS and may result in data loss.

- Definitions: A crash-consistent backup captures all the virtual machine's data at the same time.
- $\circ$  An application-consistent backup captures all the data including the data in memory and all transactions in process.

**Notes**

○ When crash-consistent backups are enabled, the virtual machine may become

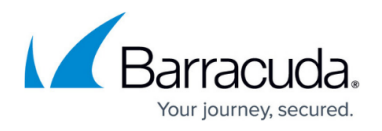

unavailable during the snapshot process.

○ The software attempts to make an application-consistent backup. If unable, a crashconsistent backup is created

Pre-Windows Server 2016 versions display a different backup mode option as shown below.

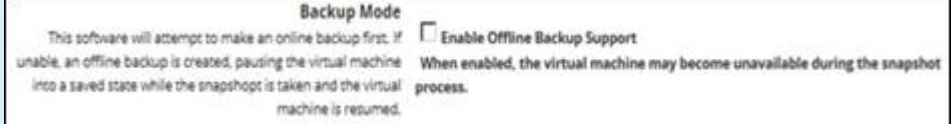

When enabled, the virtual machine may become unavailable during the snapshot process. The software attempts an online backup first. If unable, an offline backup is created. The virtual machine is paused and put into a saved state while the snapshot is taken, and then the virtual machine resumes operation. VMs in a saved or a paused state can be backed up. The imported recovery VMs are in a saved state in both cases.

**Tip:** This mode is useful if an online backup cannot be taken. For instance, if the guest VM has dynamic disks, this mode allows guest VMs to be backed up in a non-quiesced, offline state.

### 14. Click **Next**.

The **Summary** page is displayed.

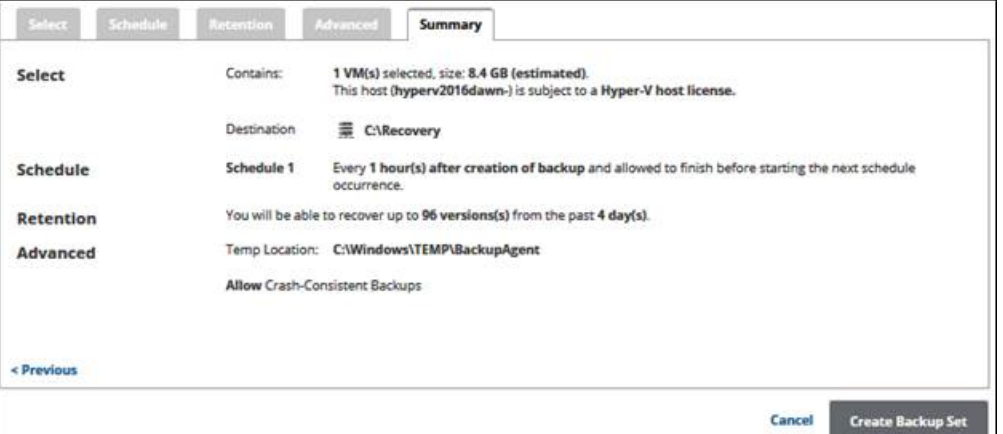

15. After reviewing your selections, click the **Create Backup Set** button.

Your scheduled backup is displayed on the **Backup Selections** page.

### Barracuda Intronis Backup

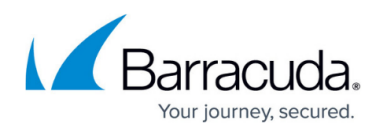

### **Figures**

- 1. image002.jpg
- 2. image004.jpg
- 3. image006.jpg
- 4. image008.jpg
- 5. image010.jpg
- 6. image012.jpg
- 7. image014.jpg
- 8. image016.jpg
- 9. image018.jpg
- 10. image020.jpg
- 11. image022.jpg
- 
- 12. image024.jpg

© Barracuda Networks Inc., 2024 The information contained within this document is confidential and proprietary to Barracuda Networks Inc. No portion of this document may be copied, distributed, publicized or used for other than internal documentary purposes without the written consent of an official representative of Barracuda Networks Inc. All specifications are subject to change without notice. Barracuda Networks Inc. assumes no responsibility for any inaccuracies in this document. Barracuda Networks Inc. reserves the right to change, modify, transfer, or otherwise revise this publication without notice.